# SOFTWA

# ЩFT4X VIEW™

## Free PC-Based Software Tool

for the FT4X Thermal Gas Mass Flow Meter

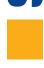

### Software User's Manual

Document #108057 Rev C

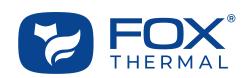

Disclaimer

*This publication must be read in its entirety before performing any operation. Failure to understand and follow these instructions could result in serious personal injury and/or damage to the equipment. Should this equipment require repair or adjustment beyond the procedures given herein, contact the factory at:* 

FOX THERMAL INSTRUMENTS, INC. 399 RESERVATION ROAD MARINA, CA 93933 TELEPHONE: 831-384-4300 EMAIL: SERVICE@FOXTHERMAL.COM

Download Technical Data Sheets from our website: www.foxthermal.com

Fox Thermal Instruments, Inc. (Fox Thermal) believes that the information provided herein is accurate; however, be advised that the information contained herein is NOT a guarantee for satisfactory results. Specifically, this information is neither a warranty nor guarantee, expressed or implied, regarding performance, merchantability, fitness, or any other matter with respect to the products; nor recommendation for the use of the product/process information in conflict with any patent. Please note that Fox Thermal reserves the right to change and/or improve the product design and specification without notice.

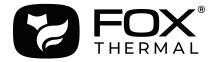

Fox Thermal FT4X Manuals: • Model FT4X Instruction Manual

All Fox Thermal Manuals and software available in English only.

### FT4X View™

Table of Contents

| 1. Introduction | Page 4   |
|-----------------|----------|
|                 |          |
| 2. Installation | Page 5   |
|                 |          |
| 3. Startup      | Page 8   |
|                 |          |
| 1 Operation     | Degra 10 |

| 4. Operation              | Page 10 |
|---------------------------|---------|
| a. Main Screen            |         |
| b. Charts Settings        |         |
| c. Collect Data to Excel® |         |
| d. Configure              |         |
| e. Gas-SelectX® Gas Menu  |         |
| f. Simulation Mode        |         |
| g. CAL-V™ Test            |         |
| h. CAL-V™ Certificate     |         |
| <u>i.</u> Logs            |         |
| 5. Glossary               | Page 34 |

6. Index

Page 35

Introduction

### Introduction

Thank you for purchasing the Model FT4X Thermal Gas Mass Flow meter from Fox Thermal. The Model FT4X is one of the most technically advanced flow meters in the world. Extensive engineering effort has been invested to deliver advanced features, accuracy measurement performance, and outstanding reliability.

The FT4X View<sup>™</sup> software allows users to easily display data and configure the FT4X to their specific application parameters. The software allows users to collect flow/temperature data and export to an Excel<sup>®</sup> file. The software can access the Gas-SelectX<sup>®</sup> menu and the CAL-V<sup>™</sup> calibration validation diagnostic test. Unique to the FT4X is the addition of several logs: 24-Hour Log, Configuration Log, Event Log, and BLM Log. These logs provide useful information about the daily totals by Contract Time, meter Configuration, and event/alarm records.

The Model FT4X is available with two different communication options: RS485 Modbus or HART. The FT4X View<sup>™</sup> Software has been developed to react intuitively to the type of FT4X meter with which it is interfacing.

This Manual contains the installation and operation instructions for the FT4X View<sup>™</sup> Software.

This manual is divided into the following sections: Introduction, Installation, Startup, Operation, Glossary and Index.

### FT4X View™

Installation

### Prepare the Flow Meter for Connecting to a PC

Open the enclosure by unscrewing the back enclosure cap. Connect the FT4X to a PC with a USB (type A to micro B cable). If the PC is connected to the internet and running Windows<sup>®</sup>, the PC will try to automatically load the VCP driver. If the driver does not load automatically, download the VCP driver at: www.ftdichip.com/Drivers/VCP.htm

### Download the FT4X View<sup>™</sup> Software from Fox Website

The latest version of the FT4X View<sup>™</sup> software is available for download at www.foxthermal.com/ products/ft4x.php#ft4xview

The location of the FT4X View Software download link on the FT4X product webpage is shown below.

Fig. 2.1: Online Download Location for FT4X View<sup>™</sup> Software

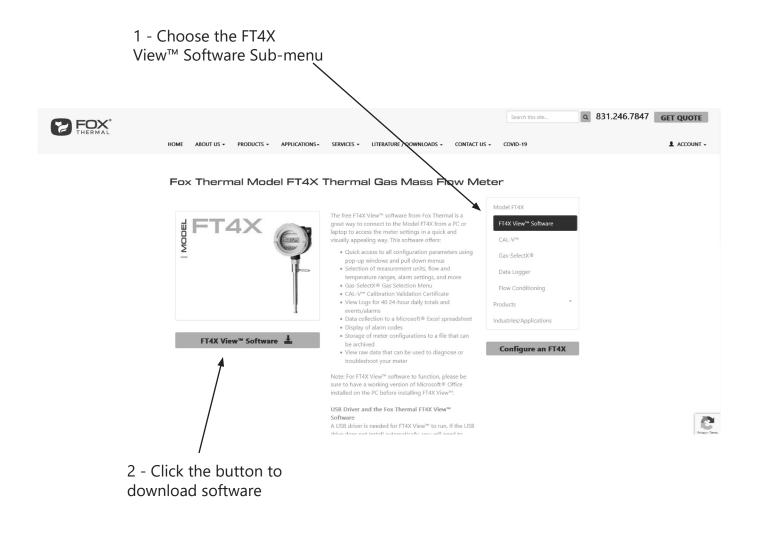

Installation

### Install the FT4X View<sup>™</sup> Software on a PC

To install the FT4X View<sup>™</sup> program, run the "ft4xview-setup.exe" file that is located in the downloaded file. After clicking "Next" the screen will show:

|            | Kense shows desiration folder for your program. This is     readed for your program and is respondile to an     readed for     Crificguan Face (65)/Your Themad/YT-60/few     Brevers. |  |
|------------|----------------------------------------------------------------------------------------------------|--|
| Disk Space | Next> Cancel                                                                                                    |  |

Select the folder in which you wish to install FT4X View<sup>™</sup>, then click "Next".

|  | Please entre o name of a program group where electrods to<br>program and documents will be placed in. |  |
|--|----------------------------------------------------------------------------------------------------|--|
|  | (Bosk Ned) Carcel                                                                                     |  |

When the program is done installing, note the program group and click "Next".

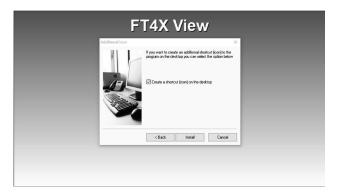

To find the program easily, you may choose to create a shortcut icon for your PC desktop by placing a check in the checkbox. Click "Next" to continue.

Installation

When the program is done installing, click "Exit".

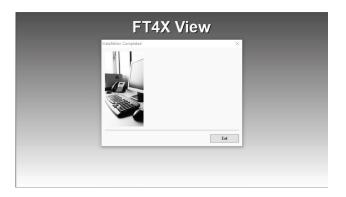

To complete the installation process, close all applications, and restart your computer.

| FT4X View                 |
|---------------------------|
| Windows must be restarted |

The FT4X View<sup>™</sup> Software will be ready to use after the computer has rebooted.

### FT4X View™

Startup

### **Power on the Meter**

Refer to the FT4X Instruction Manual for Power input wiring instructions. The FT4X must be powered on to communicate with the FT4X View<sup>™</sup> software tool.

### Connect the FT4X to a PC or Laptop via USB

Be sure to have your FT4X flow meter connected by USB to a PC or laptop that has FT4X View<sup>™</sup> software successfully downloaded to the operating system. The USB port can be found by removing the rear enclosure cap.

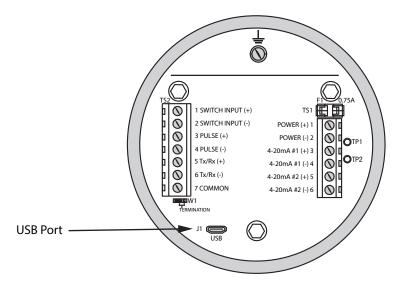

### Startup FT4X View<sup>™</sup> Software

After re-boot and connecting to a PC via USB, startup the FT4X View<sup>™</sup> software accessible in the Windows "Start" button or search bar.

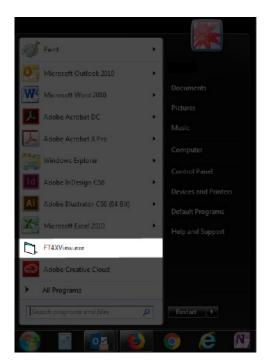

Startup

### **COM Port Assignment**

Upon opening FT4X View<sup>™</sup> for the first time, Windows<sup>®</sup> will assign a "virtual COM port". The COM port number that has been assigned will appear automatically in the drop down box.

If the correct COM Port does not appear, go to Control Panel/Device Manager and click on Ports (COM & LPT). The COM port number should be displayed under the USB symbol.

If prompted, enter the assigned COM port in FT4X View<sup>™</sup> by using the drop down menu and press **OK**.

**NOTE!** The FT4X Meter must be plugged into the computer in order for the system to register it.

Fig. 3.1: COM Port Selection Window

| FT4X View Com Sele | ect                   |
|--------------------|-----------------------|
| Select COM Port:   | СОМ4                  |
|                    | USB checksum disabled |
|                    | Exit OK               |

Operation

### Main Screen

The image below depicts the main screen that appears upon entering FT4X View<sup>™</sup>.

### Fig. 4.1: FT4X View™ Main Screen

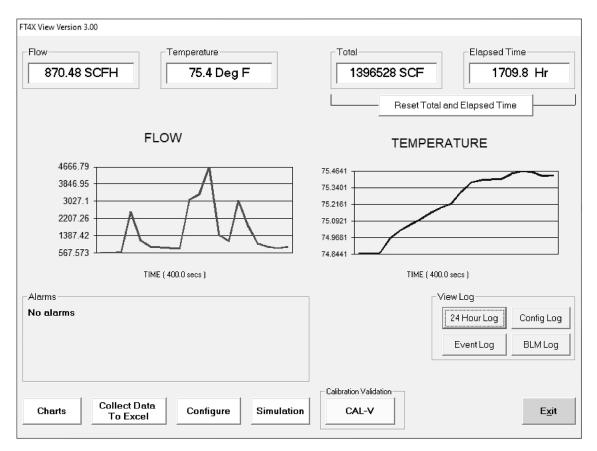

0

**NOTE!** Data on the screen is refreshed at user selected update rate. See for more information on setting up Charts.

### Flow & Temperature

FT4X View<sup>™</sup> will show values for flow and temperature in the pipe in real time based on how the flow meter has been configured (in this case, SCFH and °F). These values are in the upper left of the screen. Use "Configure" to change from SCFH and °F to other options. Two graphs also show real time changes in flow and temperature.

### **Total & Elapsed Time**

Flow total and Elapsed Time are shown in the upper right of the screen and can be reset with the button just underneath the displayed values.

### **Charts Button**

This calls up two charts that can be configured for either temperature or flow. Each chart can be individually enlarged and rescaled from the original default settings. For more information on how to change the charts settings, refer to p. 12.

**NOTE!** Charts can be set for either automatic or manual scaling.

### **Collect Data to Excel® Button**

This function allows all selected data to be assembled into an Excel® file at the specified sample time. All readings are time/date stamped.

### **Configure Button**

This allows the operator to go in and set the application parameters. This can be done either via the FT4X View<sup>™</sup> software or manually via the instrument's display. For more information on configuring application parameters, refer to "Configure" on page 15.

### **Simulation Button**

This function can be used to verify that all the flow meter outputs are working properly. The easiest way to perform this check is to enter a specific temperature/flow rate. The corresponding analog outputs can be verified using a DMM and using a watch for the pulse. Refer to Page 11 for more information on how to use the Simulation function.

### **Calibration Validation Diagnostic Test Section**

### CAL-V<sup>™</sup> Button

The CAL-V<sup>™</sup> calibration validation test can be performed while the unit is still in the pipe (even if a no flow condition cannot be established) or out of the pipe. CAL-V<sup>™</sup> does the following:

- · Validates the zero stability of the meter
- Checks thermal conductivity (heat transfer) repeatability of the sensor

The CAL-V<sup>™</sup> calibration validation test is explained in greater detail on p. 26.

### View Log (Data Logger) Section

### 24 Hour Log Button

Pressing this button produces a pdf listing of totals: yesterday's total followed by 40 24-hour totals. The start time begins and is reset when the totalizer is reset

### **Config Log Button**

The Configuration Log button produces a pdf listing of the meter's current configuration settings.

### **Event Log Button**

The Event Log button will open a series of windows requesting the number of records to be accessed and which record must start the list. This data will be produced in an Excel® spreadsheet.

### **BLM Log Button**

The BLM Log Button provides the user with a log detailing a 7 year history of flow, temperature, and total at hourly intervals.

### Exit Button

Exit the application.

### FT4X View™

Operation

### **Charts Settings**

From the main menu screen, click on "Charts". Two charts will appear side-by-side. Each chart can be selected for flow, temperature or total flow and scaled in one of three ways: a plus/minus percent scale, inputting min/max values manually, or real-time automatic scaling.

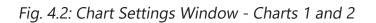

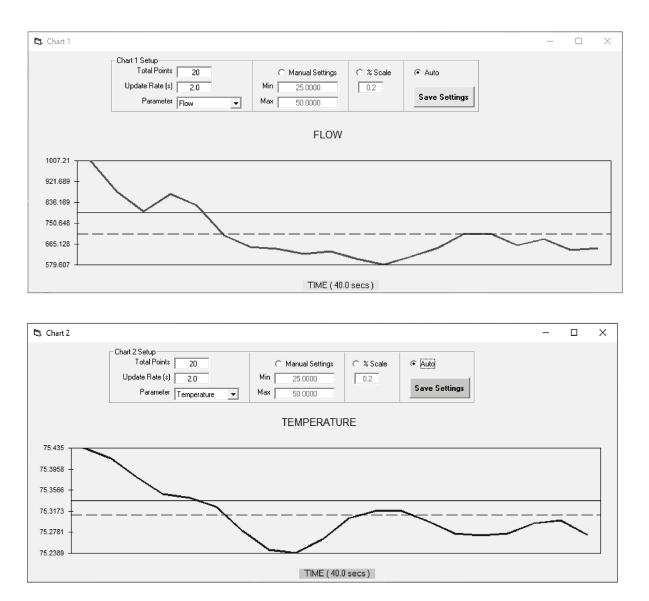

Each chart can be selected for flow, temperature or total and scaled in one of three ways: a plus/ minus percent scale, inputting min/max values manually, or real-time automatic scaling.

### Save Settings

Click the Save Settings button to save the chart settings to the main page window. These settings can then be closed by clicking on the "X" at the top right corner of the window.

### Parameters

Flow, temperature or total flow can easily be selected for charting.

### **Total Points**

The total points specifies the number of points plotted on the graph. Older data is automatically omitted.

### Update Rate

The update rate controls the data refresh rate.

### Percent (%) Scale

This sets the scale to a plus/minus specified percentage from the initial measured value. Typically, the minimum/maximum is scaled at plus/minus 10% of that initial value.

### **Manual Chart Setting**

The Manual mode allows a user to input min/max values for chart scaling. When entering new values, click on Save Settings for them to take effect.

### **Automatic Chart Setting**

Automatic mode lets the program adjust the scaling on a real-time basis based on the entire range of values.

### **Collect Data to Excel**

The Data Collection screen can be accessed from the main screen. Clicking the "Collect Data to Excel" function will prompt the user for a password. Enter a Level I or Level II password and the Collect Data window will appear.

Fig. 4.3: Data Collection Window - Logging Turned Off

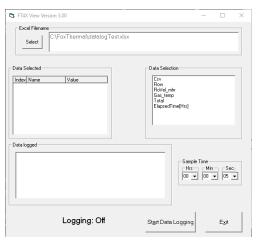

Select the sample time from the drop menu, and then select the required data from the Data Selection list. Select or create a name for the Excel file and then press the "Start Data Logging" button.

Fig. 4.4: Data Collection Window - Logging Turned On

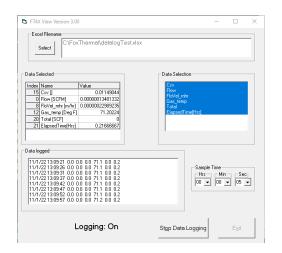

When "Start Data Logging" is pressed, the data is recorded in the specified Excel file - and also displayed in the Data Logged window. Pressing "Stop Data Logging" ends data acquisition.

### Configure

From the main menu, click on the "Configure" button and enter the requested password for either Level I (1234) or Level II (9111) access.

Fig. 4.5: Password Window

| FT4XView Password Entry | ×  |
|-------------------------|----|
| Enter Password:         | OK |
|                         |    |

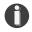

**NOTE!** Most users will only need access to the Level I screen to do basic setting of units, alarms and output scaling.

Fig. 4.6: Level I Configuration Screen

| FT4XView Version 3.1.1                                                                                                    |              |                              |                         |                            |                                                                                                    |             |
|----------------------------------------------------------------------------------------------------|--------------|------------------------------|-------------------------|----------------------------|----------------------------------------------------------------------------------------------------|-------------|
| Unit Select<br>Deg F  mmHG  Massflow:                                                                                                    | ables        | 0.05672 V                    | GHV 107<br>Density: 0.7 | 2.5 BTU/Ft3<br>17458 Kg/M3 |                                                                                                    | Reset Total |
| Meter Settings       Password: 1234       Firmware: FT4XV7.3         Pipe ID:       152.4 mm       Password: L234       Firmware: FT4XV7.3         Cutoff:       2.83197 NM3/H       Password: L234       Password: L234         Filter:       0.8 Sec       Password: L234       Password: L234         Ref. Temp:       32. Deg F       Current Alarms       Pulse Output Configuration         Meter Info       Alarm Limits:       760. mmHG       No alarms         Meter Info       Alarm Limits:       0. NM3/H       Low Flow Limit:       0. NM3/H         Main SN:       g1       Low Flow Limit:       0. NM3/H       Pulse per Unit=1.0000         High Temp Limit:       0. Peg F       Pulse per Unit=1.0000       Pulse per Unit=1.0000 |              |                              |                         |                            |                                                                                                    | Hz<br>NM3/H |
| Flow         Temp           20 mA         20 mA           [2495.9 NM3/H]         100. C           4 mA         4 mA           [0. NM3/H]         [0. Deg                                                                                                    | Deg F        | <b>.</b>                     |                         |                            | Unit per Pulse=1.0<br>Digital Output Select<br>Pulse Output<br>Digital Input Select<br>Reset Total | ct          |
| Namur Fault Action                                                                                                    | Fault Action | Set RTC (Real<br>Time Clock) | Display<br>Setting      | Serial COM<br>Settings     | Daily Total<br>On/Off                                                                              | Exit        |

### **Unit Select**

The "Unit Select" section is used to change the desired units in the flow rate, temperature and reference pressure.

### **Process Variables**

Flow: Current flow rate in selected units
Total: Cumulative mass or volume flow in selected units
Massflow: Mass flow of gas in Kg/Hr
Temperature: Gas temperature (Fahrenheit or Celsius)
CSV: Current sense voltage
Elapsed Time: Time since the Totalizer was reset

### **Reset Total Button**

The Reset Total button will clear the total and elapsed time.

### **Reset CRC Button**

CRC (Cyclical Redundancy Check) is a value that verifies that all critical values in the meter's database are good. This check is performed once every minute. The Reset CRC button clears the value.

### **Meter Settings**

- **Pipe Inner Diameter (ID):** The pipe inner diameter can be entered in either inches or millimeters, depending on whether the flow or mass measurement units selected are metric or US standard. Once entered, the program will automatically recalculate the pipe cross-sectional area for the velocity/flow calculations. A precise ID is required to ensure accurate flow measurement.
- **Cut-off:** A gas flow rate at or below the cut-off setting will cause the meter to read zero. Default cut-off is set to 1% of maximum flow value.
- **Filter:** Changing this value will increase or decrease the damping of the flow rate reading. Increase the setting to increase damping. The default setting is 0.8 (see FT4X Manual for more details).
- **Kfact:** A K-Factor can be applied to the meter's settings to offset the meter's calibration. The K-Factor is a direct scaling of the meter's output across the entire full scale.

### GHV

Gross Heating Value (GHV) of the programmed gas in the Gas-SelectX<sup>®</sup> gas menu is calculated by the meter and viewed here.

### Density

View the density of the programmed gas in the Gas-SelectX<sup>®</sup> gas menu is displayed here.

### **Reference Conditions: Ref. Temp. and Ref. Pressure**

Reference temperature and pressure are the standard (or normal) temperature and pressure (STP) for which the flow rate is calculated. This is set in the factory according to the customer's original AppID data.

### **Alarm Limits**

Users can set both high/low alarms for both flow and temperature. When a limit is reached, an alarm message is displayed. In addition, if the meter's digital output is activated, breaching the alarm limit automatically activates a discrete output to control an external buzzer, light or some other way to alert the operator.

### Password

If the Level 1 password must be changed, enter the new password in this field.

### Serial Numbers

Serial numbers of the meter, the main board, bridge and sensor (factory set).

### 4-20mA Output: Channels 1 & 2

Channel 1: This analog 4-20mA output is programmed for flow.

Channel 2: This analog 4-20mA output is configurable for either flow or temperature.

Though the FT4X will be scaled for the specific application coming from the factory, FT4X View<sup>™</sup> allows the operator to easily re-scale the 4-20mA output as needed.

### Gas-SelectX®

This menu allows the user to select a gas or gas mix from a list of gases. When entering the FT4X gas menu the user will have three choices:

- 1. Pure Gas Menu (PUR) a list of 11 gases
- 2. Gas Mix (MIX) a mixture of any gases available in the Pure Gas menu except Natural Gas (total must equal 100%)
- 3. Oil & Gas Mix (O&G Mix) Menu any combination of the 12 gases in the Oil & Gas menu (total must equal 100%)

| FT4XView Version 3.1.1                                                                                                    |                                                                                                    | Gas-SelectX® | Menu location |
|----------------------------------------------------------------------------------------------------|----------------------------------------------------------------------------------------------------|--------------|---------------|
| mmHG v Massflow. 7.07 Kg/Hr Elapsed Time: 3755.7 Hrs Density. 0.                                                                                                    | 72581U/F13<br>777458 kg/M3                                                                                        |              |               |
| Pipe ID:         [152.4 mm]         Password Level:1         Alarm:None           Cutoff:         [2 83197 NM3/H]         Password Level:1         Alarm:None           Filte:         [0.8 Sec         Ref.Temp:         [32 Deg F]         Cutrent Alarms           Ref.Pressure:         [760, mmHG]         No alarms         No alarms                                                 | Units per Putes                                                                                                   |              |               |
| Mater Info         Alam Linds           Meter Info         High Flow Link:         [0, M03/H]           Main SN:         [0]         Low Flow Link:         [0, M03/H]           Bridge SN:         [2]         Low Flow Link:         [0, M03/H]           Bridge SN:         [2]         Low Tenp Link:         [0, Dog F]           Low Tenp Link:         [0, Dog F]         [0, M03/H] | Max Freq=100.00 Hz           Max Flow=10134 NM3/H           Pulse per Unit=1.0000           Unit per Pulse=1.0000 |              |               |
| 4-20 mA Channel 1         4-20 mA Channel 2         Gas Select:           Flow         Temp         Natural Gas[Mis]            20 mA         700 Deg F         100 Deg F                                                                                                    | Digital Duput Select<br>Pute Duput<br>Digital Input Select<br>Reset Total                                         |              |               |
| 4 mA         4 mA           0. NH3/H         0. Deg F           Namur Fault Action         Namur Fault Action           Not used         V                                                                                                    |                                                                                                    |              |               |
| Set RTC [Real<br>Time Clock]                                                                                                    | Serial COM Daily Total On/Off Exit                                                                                |              |               |

### Fig. 4.7: Gas-SelectX Menu in Configuration Screen

**NOTE!** A list of pure and mixed gases available on the FT4X flow meter are kept on the Fox website at www.foxthermal.com.

**NOTE!** Gases are in mole percentages.

Operation

### Fig. 4.8: Setting the Gas-SelectX Gas or Gas Mix

| Gas-SelectX:             | Gas-SelectX:        |              |              | Г | Gas-SelectX:        |              |              |
|--------------------------|---------------------|--------------|--------------|---|---------------------|--------------|--------------|
| Propane                  | STD Mix 💌           |              |              |   | O&G Mix 💌           |              |              |
| Propane                  | Methane 56.0        | Ethane 0.0   | Pentane 0.0  |   | Methane 40.0        | Ethane 30.0  | Pentane 0.0  |
| Butane<br>Ethane         | Carbon Dioxide 40.0 | Ethylene 0.0 | Hexane 0.0   |   | Carbon Dioxide 25.0 | Ethylene 0.0 | Hexane 0.0   |
| Ethylene<br>Air<br>Argon | Nitrogen 1.0        | Air 0.0      | Heptane 0.0  |   | Nitrogen 5.0        | Air 0.0      | Heptane 0.0  |
| Oxygen                   | Propylene 0.0       | Argon 0.0    | Octane 0.0   |   | Propylene 0.0       | Argon 0.0    | Octane 0.0   |
| Helium                   | Propane 0.0         | Oxygen 2.0   | Nonane 0.0   |   | Propane 0.0         | Oxygen 0.0   | Nonane 0.0   |
|                          | Butane 0.0          | Helium 0.0   | I-Butane 0.0 |   | Butane 0.0          | Helium 0.0   | I-Butane 0.0 |
|                          |                     | Hydrogen 1.0 |              |   |                     | Hydrogen 0.0 |              |

In the first example, Propane has been chosen from the list of gas options. The last two options are "Gas Mix" and "O&G Mix". When the "Gas Mix" or "O&G Mix" options are chosen, a series of additional gas concentration fields will appear. Each field is labeled according to the gases available in that menu. A default amount will appear in each field, but these can be changed to any percentage between 0.0 and 100.0. All remaining gases **not** used in the Gas Mix must be changed to 0.0. The total for the gases chosen for the mix must equal 100.0%.

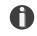

**NOTE!** If the total of the three gases is greater or less than 100.0%, an alarm will show. Adjust the percentages until 100.0% is achieved.

### **Pulse Output Configuration**

This selection configures the FT4X digital output for either pulses (counts) or as an alarm discrete output.

If the pulses (counts) output is selected, it can be programmed in three different ways using the pulldown menu "Frequency Output Configuration".

- Maximum flow and maximum frequency
- Pulses per Unit
- Units per Pulse

### **Digital Output Select**

This menu allows the user to choose between dedicating the Output to Pulse, Alarms, or None.

### **Digital Input Select**

This menu allows the user to choose between Reset Total or None.

Fig. 4.9: Level 2 Configuration Screen

| FT4XView Version 3.1.1           |            |                                               |                  |                |              |             |                    |             |
|----------------------------------|------------|-----------------------------------------------|------------------|----------------|--------------|-------------|--------------------|-------------|
| Unit Select                      | Process Va | iables                                        |                  |                |              |             |                    | Reset Total |
| NM3/HR                           | Flow:      | 9.54 NM3/H                                    | Temperature:     | 05.05 Deg 1    |              |             |                    |             |
| Deg F 🔻                          | Total:     | 3165278. NM3                                  | CSV:             | 0.05671 V      |              | 2.5 BTU/Ft3 |                    | Reset CRC   |
| mmHG 💌                           | Massflow:  | 6.84 Kg/Hr                                    | Elapsed Time:    | 3755.6 Hrs     | Density: 0.7 | 17458 Kg/M3 |                    |             |
| Meter Settings<br>Pipe ID: 152.4 | l mm       | Password: 1                                   |                  | Firmware: FT4X | ∨7.3         |             |                    |             |
| Cutoff: 2.831                    | 97 NM3/H   | Password                                      | Level:2          | Alarm:None     |              |             |                    |             |
| Filter: 0.8 S                    | ec         | Ref.Temp:                                     | 32. Deg F        | Current Alarms |              |             | Pulse Output Co    | nfiguration |
| Kfact: 0.%                       |            | Ref.Pressure:                                 | 760. mmHG        | No alarms      |              |             | Units per Pulses   |             |
| Meter Info                       |            | Alarm Limits                                  |                  |                |              |             |                    |             |
| Serial: ENG                      | 100        | High Flow Limit:                              | ). NM3/H         |                |              |             | Max Freq=100.0     |             |
| Main SN: g1                      |            | Low Flow Limit:                               | ). NM3/H         |                |              |             | Max Flow=1019      | 4 NM3/H     |
| Bridge SN: g2                    |            | High Temp Limit                               | ). Deg F         |                |              |             | Pulse per Unit="   | 1.0000      |
| Sensor SN: ENG                   | X          | Low Temp Limit:                               | ). Deg F         |                |              |             | Unit per Pulse="   | 1.0000      |
| - 4-20 mA Channel 1              | 4-20 m     | A Channel 2                                   | Gas-SelectX:     |                |              |             | Digital Output Se  | elect       |
| Flow                             | - Tem      | p v                                           | Natural Gas(Mix) | •              |              |             | Pulse Output       | •           |
|                                  |            |                                               | ,                | _              |              |             | Digital Input Sele | tot         |
| 20 mA<br>8495.9 NM3/H            | - 20 m     | Deg F                                         |                  |                |              |             | Reset Total        | •           |
|                                  |            |                                               |                  |                |              |             |                    |             |
| 4 mA                             | - 4 mA     |                                               |                  |                |              |             |                    |             |
|                                  |            | <u>, , , , , , , , , , , , , , , , , , , </u> |                  |                |              |             |                    |             |
| Namur Fault Action               | -          | ur Fault Action                               |                  |                |              |             |                    |             |
| Not used 💌                       | Not        | used 👤                                        |                  |                |              |             |                    |             |
|                                  |            |                                               |                  |                |              |             |                    |             |
|                                  |            |                                               |                  | Set RTC (Real  | Display      | Serial COM  | Daily Total        | 1           |
|                                  |            |                                               |                  | Time Clock)    | Setting      | Settings    | On/Off             | Exit        |
|                                  |            |                                               |                  |                |              |             |                    |             |

### Set RTC (Real Time Clock)

The user has the option of setting the date/time manually in the provided fields or to use the "Load current date/time from PC" button which pulls the current date and time automatically from your PC's data.

To set the date and time, click the "Set Date/Time to Meter" button.

Fig. 4.10: Setting the Real Time Clock (RTC)

| 😋, Set Real Time Clock             | ×                                  |
|------------------------------------|------------------------------------|
| Date<br>11/01/22                   | Load currrent date/time<br>from PC |
| Time<br>13:12:57                   | Set Date/Time to Meter             |
| RTC Date/Time<br>11/01/22 13:13:33 |                                    |
|                                    | Exit                               |

Operation

### **Display Setting**

With the top four drop-down boxes, the user can choose the data to display on the meter's LCD display screen. By selecting "Alternate = On", the screen automatically switches between the data screens.

Fig. 4.11: Display Setting

| 🔁, Set Display             | $\times$ |
|----------------------------|----------|
| Flow Meter Display Screens |          |
| Flow                       |          |
| Total 💌                    |          |
| Elapsed Time 💌             |          |
| Temperature 💌              |          |
| Alternate = Off            |          |
|                            |          |

### **Serial COM Settings**

Use this function to set the serial communication settings for any of the optional FT4X bus communication boards.

Fig. 4.12: Select Serial Communication Window

| $\times$ | 🖪, Configure Serial Comm |                                                         |
|----------|--------------------------|---------------------------------------------------------|
| 88       | Bus Type Adr             | dress                                                   |
|          | Baud rate                |                                                         |
|          | Parity<br>None           |                                                         |
|          |                          |                                                         |
| Exit     |                          | Exit                                                    |
|          |                          | ss Add<br>Modbus<br>Baud rate<br>9600<br>Parity<br>None |

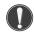

**NOTE!** This is only available on a meter configured for RS485 Modbus RTU or HART.

### Daily Total On/Off

After installation and during the setup of your meter, the user must turn on the Daily Total function.

Fig. 4.13: Turning on Daily Total Function and setting Contract Time

| 🔄, Daily Total On/Off | $\times$ |
|-----------------------|----------|
| Daily Total on/off    |          |
| ON 🖵                  |          |
| Contract Time         |          |
| Hour<br>00            |          |
| Minute<br>10          |          |
| Second<br>00          |          |
| (Exit)                |          |
|                       |          |

### **Setting the Contract Time**

Resetting the Contract Time is done using the Daily Total On/Off window as seen in the figure above. The default Contract Time is midnight, but the user can change the Contract Time in this window, if needed.

Operation

### **Simulation Mode**

After clicking on the button marked "Simulation" from the main menu, a password will be requested. Enter the password and then the Simulation screen will be shown.

Fig. 4.14: Simulation Mode Window

| 5. FT4X View Version 3.00 | - 🗆 ×         |  |
|---------------------------|---------------|--|
| Flow Simulation           | Flow enable   |  |
| Temperature Simulation    | 🦳 Temp enable |  |
| Start Simulation          | Exit          |  |

The simulation mode simulates flow rate, temperature and/or CSV. Click on the required data and enter a value. Simulation mode allows users to verify the analog output, digital outputs and totalizer at simulated flow rates and temperature.

Fig. 4.15: Entering a Simulation Value

| Flow Simulation              | ×            |
|------------------------------|--------------|
| Enter Flow simulation value: | OK<br>Cancel |
| 100                          |              |

Enter the value, click **OK**, select the corresponding checkbox, and press "Start Simulation".

Fig. 4.16: Simulation Running

| 5, FT4X View Version 3.00    | – 🗆 ×         |
|------------------------------|---------------|
| Flow Simulation              | 👿 Flow enable |
| Temperature Simulation<br>68 | 🔲 Temp enable |
| [Halt Simulation]            | Exit          |

In Simulation mode, all FT4X outputs and the Totalizer respond as if in normal measurement mode. Click "Halt Simulation" to end.

Operation

### CAL-V™

CAL-V<sup>™</sup> is performed to verify the proper operation of the FT4X flow meter. From the Main menu, click on the "CAL-V" button to access the CAL-V<sup>™</sup> Menu Window.

After clicking on the button marked "CAL-V" located in the box marked "Calibration Validation Diagnostic Test" from the main menu, the CAL-V<sup>™</sup> screen will be shown.

Fig. 4.17: CAL-V™ Test Menu Window

| 🖏 FT4XView CAL-V Menu                                                                                                    | - |      | × |
|----------------------------------------------------------------------------------------------------|---|------|---|
| Performed By:Meter TAGComments                                                                                                    |   |      |   |
| Verifying 2.2 281<br>Flow goes to zero                                                                                                    |   |      |   |
| Change Change Ch |   |      |   |
| View CAL_V Log on PC View Certificate                                                                                                    |   | Exit |   |

On the CAL-V<sup>™</sup> Menu, there are fields to enter information about the person performing the test, meter tag information, and any other important information may be entered into the comments area.

A drop-down menu allows the user to choose between these two options:

- Flow goes to Zero during CAL-V<sup>™</sup>
- Flow holds the last value during CAL-V<sup>™</sup>

The user can also specify a particular folder name and location for the data to be stored in a log to access test results at later times.

Please note that the test will take about four minutes. The flow measurement will stop and go to zero for this period unless the "hold last value" option has been chosen.

When ready to start, click the "Perform CAL-V Verify" button.

Fig. 4.18: Running a CAL-V<sup>™</sup> Test

| 5. FT4XView CAL-V Menu                                                                                                    | - |      | × |
|----------------------------------------------------------------------------------------------------|---|------|---|
| Performed By: Meter TAG Comments Vell #3                                                                                                    |   |      |   |
| Verifying 9.22<br>192<br>Hold last flow value                                                                                                    |   |      |   |
| Change Change Ch |   |      |   |
| View CAL_V Log on PC View Certificate                                                                                                    |   | Exit |   |

A Pass/Fail message for the CAL-V<sup>™</sup> test will be displayed at the test conclusion.

Fig. 4.19: CAL-V™ Results Window

| B. FT4XView CAL-V Menu                        | _ |      | × |
|-----------------------------------------------|---|------|---|
| Performed By:                                 |   |      |   |
| Perform CAL-V CAL-V Pass (0.05)               |   |      |   |
| Flow goes to zero                             |   |      |   |
| Change C:\users\pcool\Documents\CAL_V_log.txt |   |      |   |
| View CAL_V Log on PC View Certificate         |   | Exit |   |

### **CAL-V™** Certificate

The CAL-V<sup>™</sup> Certificate button will display the latest certification. When performing a CAL-V<sup>™</sup> test, all the data is logged into a CAL-V<sup>™</sup> log file with all pertinent data, including the serial number. You can choose to create multiple logs by changing the file name and location on the CAL-V<sup>™</sup> window. A laptop or PC can be used to perform the CAL-V<sup>™</sup> test on the FT4X meter. When a CAL-V<sup>™</sup> certificate is requested, the program will search the log file for the specific serial number and will display only the last check performed.

Fig. 4.20: CAL-V™ Certificate

|                                                                                                    | CAL-V™ CERT                                                                                                    | Marina<br>Phon<br>Fa:<br>sales@ | eservation Road<br>a, CA 93933 USA<br>e: 831-384-4300<br>x: 831-384-4312<br>foxthermal.com |
|----------------------------------------------------------------------------------------------------|----------------------------------------------------------------------------------------------------|---------------------------------|--------------------------------------------------------------------------------------------|
| CAI                                                                                                    |                                                                                                    | TION                            |                                                                                            |
| CAL-V™ Performed on:                                                                                                    | August 18 2022                                                                                                    |                                 | 2:32:51 PN                                                                                 |
| Firmware version:                                                                                                    | FT4X V7.3                                                                                                    |                                 |                                                                                            |
| Fox Meter Serial Number:                                                                                                    | ENG100                                                                                                    |                                 |                                                                                            |
| CAL-V <sup>™</sup> Results:                                                                                                    | Pass                                                                                                    |                                 |                                                                                            |
| CAL-V™:                                                                                                    | 0.05                                                                                                    |                                 |                                                                                            |
| Test Temperature                                                                                                    | 77.3 F                                                                                                    |                                 |                                                                                            |
| Tag #/Meter Location:                                                                                                    | 12345                                                                                                    |                                 |                                                                                            |
| Test performed by:                                                                                                    | John Doe                                                                                                    |                                 |                                                                                            |
| Additional Comments:                                                                                                    | \//ell #2                                                                                                    |                                 |                                                                                            |
| CAL-V <sup>™</sup> is a calibration routine that v                                                                                                    | alidates the flow meter's calibration acc                                                                                                    | uracy by testing the fi         | ollowing:                                                                                  |
| CAL-V <sup>™</sup> is a calibration routine that v<br>* Repeatability of sensor<br>* Repeatability of sensor electronics<br>* Confirms Calibration Algorithms<br>At the conclusion of the test, the met<br>A "pass" result confirms the meter is<br>CAL-V <sup>™</sup> limits: ± 0 - 0.8 Pass, ± 0.8-1                                     | alidates the flow meter's calibration acc<br>er will display a pass/fail message and t<br>measuring accurately.                                                                                                    |                                 | ollowing:                                                                                  |
| CAL-V <sup>TM</sup> is a calibration routine that v<br>* Repeatability of sensor<br>* Repeatability of sensor electronics<br>* Confirms Calibration Algorithms<br>At the conclusion of the test, the met<br># "pass" result confirms the meter is                                                                                          | alidates the flow meter's calibration acc<br>er will display a pass/fail message and t<br>measuring accurately.                                                                                                    |                                 | ollowing:                                                                                  |
| CAL-V <sup>™</sup> is a calibration routine that v<br>* Repeatability of sensor<br>* Repeatability of sensor electronics<br>* Confirms Calibration Algorithms<br>At the conclusion of the test, the met<br>A "pass" result confirms the meter is<br>CAL-V <sup>™</sup> limits: ± 0 - 0.8 Pass, ± 0.8-1<br>Configuration:<br>Pipe Diameter: | alidates the flow meter's calibration acc<br>er will display a pass/fail message and t<br>measuring accurately.<br>0 Waming, > ± 1.0 Fail<br>9 In<br>32.0 Deg F & 760.00 mmHG<br>0 - 5001 SCFM<br>1.6768366 SCFM<br>0.51<br>Pass<br>605 |                                 | Mix Gas<br>40%<br>56%<br>1%                                                                |

### Diagnostic Tests Log

The Diagnostic Tests Log button allows the operator to view a log of previous CAL-V<sup>™</sup> checks that have been run on the meter. Be sure to access the correct log by choosing the correct file name in the CAL-V<sup>™</sup> Log Filename box.

Fig. 4.21: CAL-V™ Log

| er.Nb | Date             | Time     | Verify | PASS/FAIL Temp Perform by: | TAG   | Comments      |
|-------|------------------|----------|--------|----------------------------|-------|---------------|
| 01758 | January 05 2018  | 12:15:18 | -0.15  | CAL-V PASS 70.0 F John     | 12345 | Flare stack 4 |
| 01758 | January 05 2018  | 12:21:44 | -0.06  | CAL-V PASS 70.2 F Steve    | 54321 | Combustor #3  |
| 01758 |                  |          |        | CAL-V PASS 69.0 F Jim      |       | Combustor #2  |
| 01758 |                  |          |        | CAL-V PASS 69.3 F Sammy    | 56789 | Back lot #5   |
| 01758 | February 09 2018 | 12:11:44 | -0.07  | CAL-V PASS 68.8 F          |       |               |
|       |                  |          |        |                            |       |               |
|       |                  |          |        |                            |       |               |
|       |                  |          |        |                            |       |               |
|       |                  |          |        |                            |       |               |
|       |                  |          |        |                            |       |               |

Operation

### 24 Hour Log

After clicking on the button marked "24 Hour Log" located in the box marked "View Log" from the main menu, the operator can view a log of totals from the meter. Pressing this button produces a pdf listing of totals starting with yesterday's total and followed by 40 24-hour totals. The start time begins and is reset when the totalizer is reset.

Fig. 4.22: 24 Hour Log Example

| ervation Ro<br>CA 93933 US<br>831-384-43<br>831-384-43<br>exthermal.co | Marina, C<br>Phone: 8<br>Fax: 8<br>sales@fox | owme               | AL<br>FT4X Flo |                                      | <b>F</b>           |
|------------------------------------------------------------------------|----------------------------------------------|--------------------|----------------|--------------------------------------|--------------------|
|                                                                        | og                                           | otals Lo           | 24-Hour T      |                                      |                    |
|                                                                        |                                              |                    | 5/22 16:40:14  | Date / Time Printed: 08/16           | r                  |
|                                                                        |                                              |                    | X V7.3         | Firmware version: FT4                |                    |
|                                                                        |                                              |                    |                |                                      |                    |
|                                                                        |                                              |                    | 100            | eter Serial Number: ENG              | Fox Me             |
|                                                                        |                                              |                    | (SCF)          | Totals Log:                          | Daily <sup>-</sup> |
| 194                                                                    | 07/27/22 00:10:00                            | Day 21:            | 723430.        | 08/16/22 00:10:00                    | Day 1:             |
| 195                                                                    | 07/26/22 00:10:00                            | Day 22:            | 19428          | 08/15/22 00:10:00                    | Day 2:             |
| 172                                                                    | 07/25/22 00:10:00                            | Day 23:            | 19178          | 08/14/22 00:10:00                    | Day 3:             |
| 183                                                                    | 07/24/22 00:10:00                            | Day 24:            | 18531          | 08/13/22 00:10:00                    | Day 4:             |
| 205                                                                    | 07/23/22 00:10:00                            | Day 25:            | 19780          | 08/12/22 00:10:00                    | Day 5:             |
| 201                                                                    | 07/22/22 00:10:00                            | Day 26:            | 19270          | 08/11/22 00:10:00                    | Day 6:             |
| 205                                                                    | 07/21/22 00:10:00                            | Day 27:            | 19324          | 08/10/22 00:10:00                    | Day 7:             |
| 200                                                                    | 07/20/22 00:10:00                            | Day 28:            | 19441          | 08/09/22 00:10:00                    | Day 8:             |
| 275                                                                    | 07/19/22 00:10:00                            | Day 29:            | 20232          | 08/08/22 00:10:00                    | Day 9:             |
| 237                                                                    | 07/07/22 00:10:00                            | Day 30:            | 22014          | 08/07/22 00:10:00                    | Day 10             |
| 205                                                                    | 07/06/22 00:00:00                            | Day 31:            | 19114          | 08/06/22 00:10:0                     | Day 11             |
| 204                                                                    | 07/05/22 00:00:00                            | Day 32:            | 17783          | 08/05/22 00:10:0                     | Day 12             |
| 191                                                                    | 07/04/22 00:00:00                            | Day 33:            | 20510          | 08/04/22 00:10:0                     | Day 13             |
| 191                                                                    | 07/03/22 00:00:00                            | Day 34:            | 18417          | 08/03/22 00:10:0                     | Day 14             |
| 189                                                                    | 07/02/22 00:00:00                            | Day 35:            | 19307          | 08/02/22 00:10:0                     | Day 15             |
| 847                                                                    | 07/01/22 00:00:00                            | Day 36:            | 18500          | 08/01/22 00:10:0                     | Day 16             |
| 147.                                                                   | 06/30/22 00:00:00                            | Day 37:            | 18916          | 07/31/22 00:10:0                     | Day 17             |
| 127.                                                                   | 06/29/22 00:00:00                            | Day 38:            | 20099          | 07/30/22 00:10:0                     | Day 18             |
| 123.                                                                   | 06/28/22 00:00:00<br>06/27/22 00:00:00       | Day 39:<br>Day 40: | 20244<br>20008 | 07/29/22 00:10:0<br>07/28/22 00:10:0 | Day 19<br>Day 20   |
| 113                                                                    | 00/27/22 00:00:00                            | Day 40.            | 20000          | 072022 00.10.0                       | Day 20             |
| FT4X_24hrs_k                                                           |                                              |                    |                |                                      |                    |

### **Configuration Log**

After clicking on the button marked "Config Log" located in the box marked "View Log" from the main menu, the operator can view a log of the meter's current configuration. The log is in pdf form and includes the following information:

- Current date/time
- Meter's firmware version and serial number
- Meter settings for temperature, pressure, etc
- Application or process factory-set values
- Alarm settings
- Gas mix information

### Fig. 4.23: Configuration Log Example

| FO                               |                         | Mar<br>Pho<br>sales | Reservation Road<br>ina, CA 93933 USA<br>one: 831-384-4300<br>Fax: 831-384-4312<br>:@foxthermal.com |
|----------------------------------|-------------------------|---------------------|----------------------------------------------------------------------------------------------------|
|                                  | FT4X Flov<br>Configurat |                     | _                                                                                                   |
|                                  | comganac                |                     |                                                                                                    |
| Date / Time Printed:             | 8/16/22 16:19:17        |                     |                                                                                                    |
| Firmware version:                | FT4X V7.3               |                     |                                                                                                    |
| Fox Meter Serial Number: ENG100  |                         |                     |                                                                                                    |
| FT4X Configuration:              |                         |                     |                                                                                                    |
| Flow unit :                      | SCFH                    | Gas SelectX:        | Mix Gas                                                                                             |
| Temperature unit                 | Deg F                   | C02                 | 40.0%                                                                                               |
| Pressure unit:                   | mmHG                    | Methane             | 56.0%                                                                                               |
| Cutoff:                          | 100.010 SCFH            | Nitrogen            | 1.0%                                                                                                |
| Filter:                          | 0.8 Sec                 | Oxygen              | 2.0%                                                                                                |
|                                  | 4.331 In                | Hydrogen            | 1.0%                                                                                                |
| ,                                | 1.233 Kg/M3             |                     |                                                                                                    |
| Gross Heating Value:             |                         |                     |                                                                                                    |
|                                  | 32.0 Deg F              |                     |                                                                                                    |
|                                  | 760.00 mmHG             |                     |                                                                                                    |
| Hi Flow Alarm:<br>Lo Flow Alarm: |                         |                     |                                                                                                    |
| Hi Temp Alarm:                   |                         |                     |                                                                                                    |
| Lo Temp Alarm:                   |                         |                     |                                                                                                    |
| 4-20 mA selected:                |                         |                     |                                                                                                    |
|                                  | 300030.4 SCFH           |                     |                                                                                                    |
| 4 mA:                            | 0.0 SCFH                |                     |                                                                                                    |
| Kfactor:                         | 0%                      |                     |                                                                                                    |
|                                  |                         |                     |                                                                                                    |
|                                  |                         |                     | FT4X_cfg_log                                                                                        |

### FT4X View™

Operation

### **Event Log**

After clicking on the button marked "Event Log" located in the box marked "View Log" from the main menu, the operator can view a log of the meter's current configuration.

The Event Log button will open a series of windows requesting the number of records to be accessed and which record must start the list. This data will be produced in an Excel® spreadsheet.

Fig. 4.24: Enter Number of Records to be Viewed in Log

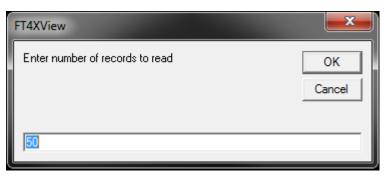

Enter the number of records that you would like to view in the log.

Fig. 4.25: Enter Record Number to Begin the Log

| FT4XView                                    |        |  |  |  |
|---------------------------------------------|--------|--|--|--|
| Enter Event starting record number (1-5000) | ОК     |  |  |  |
|                                             | Cancel |  |  |  |
|                                             |        |  |  |  |
| 1                                           |        |  |  |  |

Enter the number of the record that you would like to have at the beginning of the log. This event will start the log and all subsequent events will follow. Any previous events will be excluded from this viewing of the log.

The Event/Alarm Log will open in Excel®. The Log includes the following information:

- Current date/time
- Meter's firmware version
- Meter's serial number
- Instances of power on/off of meter
- Instances that an Alarm has occured
- Setting of the Real Time Clock
- Changes to meter's configuration or settings
- Changes to the gas mix information
- Resets (total or CRC)

### Fig. 4.26: Event/Alarm Log Example

|          |                                        | X MAL                                | 398 Reservation Roa<br>Marina, CA 93933 US<br>Phone: 831-384-429<br>Fax: 831-384-43<br>sales@foxthermal.co |
|----------|----------------------------------------|--------------------------------------|----------------------------------------------------------------------------------------------------|
|          |                                        | <b>FT4X Flowmeter</b>                |                                                                                                    |
|          |                                        | Event Log                            |                                                                                                    |
|          |                                        |                                      |                                                                                                    |
|          | Date/Time:                             | 8/24/22 8:21:34                      |                                                                                                    |
|          | Firmware Version:                      | FT4X V7.3                            |                                                                                                    |
|          |                                        |                                      |                                                                                                    |
| Me       | eter Serial Number:                    | ENG100                               |                                                                                                    |
|          |                                        |                                      |                                                                                                    |
| Events   | Log:                                   |                                      |                                                                                                    |
|          | ate/Time                               | Events                               |                                                                                                    |
| 1        |                                        | CAL-V Fail (-6.386)                  |                                                                                                    |
| 2        | 08/18/22 14:27:58                      |                                      |                                                                                                    |
| 3        |                                        | CAL-V Fail (-6.428)                  |                                                                                                    |
| 4        | 08/18/22 14:16:47                      |                                      |                                                                                                    |
| 5        | 08/17/22 14:32:16                      |                                      |                                                                                                    |
| 6        |                                        | Flow Unit set to SCFM                |                                                                                                    |
| 7        | 08/17/22 14:31:59                      |                                      |                                                                                                    |
| 8        |                                        | Flow Unit set to NM3/Hr              |                                                                                                    |
| 9        |                                        | Simulation Disabled                  |                                                                                                    |
| 10<br>11 | 08/15/22 13:11:48<br>08/15/22 13:06:50 | CAL-V Fail (-6.507)                  |                                                                                                    |
| 12       |                                        | Simulation Enabled                   |                                                                                                    |
| 12       |                                        | CAL-V Fail (-6.272)                  |                                                                                                    |
| 13       | 08/15/22 12:57:09                      |                                      |                                                                                                    |
| 14       |                                        | CAL-V Started<br>CAL-V Fail (-6.280) |                                                                                                    |
| 16       | 08/15/22 12:46:52                      | 1 2                                  |                                                                                                    |
| 17       | 08/15/22 12:46:10                      |                                      |                                                                                                    |
| 18       |                                        | CH1 4-20 In range                    |                                                                                                    |
| 19       |                                        | CH1 4-20 Out of range                |                                                                                                    |
| 20       |                                        | Freq. Out of range                   |                                                                                                    |
| 21       | 08/15/22 12:45:24                      |                                      |                                                                                                    |
| 22       | 08/15/22 12:45:24                      | Sensor Out of range                  |                                                                                                    |
|          | 08/15/22 10:53:25                      | CAL-V Fail (-5.975)                  |                                                                                                    |
| 23       |                                        | CAL-V Started                        |                                                                                                    |
|          |                                        | Pct CH4 set to 56.%                  |                                                                                                    |

Operation

### BLM Log

After clicking on the button marked "BLM Log" located in the box marked "View Log" from the main menu, the operator can view a 7-year history log of the meter's flow, temperature, and total data.

The BLM Log button will open a series of windows requesting the number of records to be accessed and which record must start the list. This data will be produced in an Excel® spreadsheet.

Fig. 4.27: Enter Number of Records to be Viewed in Log

| FT4XView                        | ×      |
|---------------------------------|--------|
| Enter number of records to read | ОК     |
|                                 | Cancel |
| 100                             |        |
| 50                              |        |

Enter the number of records that you would like to view in the log (default is 50).

Fig. 4.28: Enter Record Number to Begin the Log

| FT4XView                                    | ×      |
|---------------------------------------------|--------|
| Enter Event starting record number (1-5000) | ОК     |
|                                             | Cancel |

Enter the number of the records that you would like to have at the beginning of the log. This event will start the log and all subsequent events will follow. Any previous events will be excluded from this viewing of the log.

The BLM Log will open in Excel®. The Log includes the following information:

- Current date/time
- Meter's firmware version
- Meter's serial number
- Record number
- Date/time stamp of record
- Flow
- Temperature
- Total

### Fig. 4.29: BLM Log Example

| 7                    | FO                                         |               | V Flaumater          | Marina, (<br>Phone:<br>Fax: | ervation Roa<br>CA 93933 US/<br>831-384-430<br>831-384-431<br>xthermal.con |
|----------------------|--------------------------------------------|---------------|----------------------|-----------------------------|----------------------------------------------------------------------------|
|                      |                                            | F14           | X Flowmeter          |                             |                                                                            |
|                      |                                            |               | BLM Log              |                             |                                                                            |
|                      | Date/time:                                 | 8/19/22 8:15: | 08                   |                             |                                                                            |
|                      | Firmware Version:                          | FT4X V7.3     |                      |                             |                                                                            |
|                      | Meter Serial Number:                       | ENG100        |                      |                             |                                                                            |
| <b>F</b>             |                                            |               |                      |                             |                                                                            |
| Events L<br>Rec Num: | .og:<br>Date/Time:                         | Rec Type:     | Flow:                | Temp:                       | DTot:                                                                      |
|                      |                                            |               |                      | -                           |                                                                            |
|                      | 08/19/22 08:00:00                          | -             | 23.92514             |                             | 1436.7                                                                     |
|                      | 2 08/19/22 07:00:00<br>3 08/19/22 06:00:00 | -             | 24.2088<br>28.37856  |                             |                                                                            |
|                      | 4 08/19/22 05:00:00                        | -             | 28.85073             |                             |                                                                            |
|                      | 5 08/19/22 04:00:00                        | -             | 28.85073             | 71.24842                    |                                                                            |
|                      | 5 08/19/22 03:00:00<br>5 08/19/22 03:00:00 | -             | 26.20671             | 71.84135                    | 1590.7                                                                     |
|                      | 7 08/19/22 02:00:00                        | _             | 28.23474             |                             |                                                                            |
|                      | 3 08/19/22 01:00:00                        |               | 26.23474             |                             |                                                                            |
|                      | 08/19/22 01:00:00<br>08/19/02 00:00:00     | -             | 27.8558              |                             |                                                                            |
| 10                   |                                            | -             | 28.19848             |                             |                                                                            |
| 1                    |                                            | -             | 33.06559             |                             |                                                                            |
| 1:                   |                                            | -             | 30.03475             |                             |                                                                            |
| 1                    |                                            | -             | 30.89727             | 74.46297                    |                                                                            |
| 14                   |                                            | -             | 23.02873             |                             |                                                                            |
| 1                    |                                            | _             | 22.11197             | 78.67773                    |                                                                            |
| 1                    |                                            | _             | 18.44142             |                             |                                                                            |
| 1                    |                                            | -             | 24.20791             |                             |                                                                            |
| 1                    |                                            | -             | 23.02804             |                             |                                                                            |
| 1                    |                                            | -             | 19.09561             | 79.32883                    |                                                                            |
| 2                    |                                            | -             | 21.52247             |                             |                                                                            |
| 2                    |                                            | -             | 23.28878             |                             |                                                                            |
| 2                    |                                            | _             | 24.37903             |                             |                                                                            |
| 2                    |                                            |               | 26.98553             |                             |                                                                            |
| 2                    |                                            |               | 26.20275<br>23.73767 |                             |                                                                            |
| -                    |                                            | 1110_1120     | 201010               | 1410111                     |                                                                            |

Appendix

### **Glossary of Terms and Definitions**

| COM<br>CRC | Communication<br>Cyclical Redundancy Check |
|------------|--------------------------------------------|
| CSV        | Current Sense Voltage                      |
| DMM        | Digital Multimeter                         |
| ID         | Inner Diameter                             |
| mA         | Milliamps                                  |
| PC         | Personal Computer                          |
| RTD        | Resistance Temperature Detector            |
| STP        | Standard Temperature and Pressure          |
| TSI        | Temperature Sense Current                  |

Appendix

### Index

Alarm Limits, 16 Analog 4-20 mA output, 17 CAL-V<sup>™</sup>, 24 **Collecting Data, 11** Configure, 15 Address (RS485 enabled models only), 20 Analog 4-20 mA Output, 17 Alarm Limits, 16 Baud rate (RS485 enabled models only), 20 **Contract Time, 35 Digital Output, 18** Filter value, 16 Flow cutoff, 13 Gas-SelectX<sup>®</sup>, 17 Pipe Area, 13 Real Time Clock (RTC), 30 Reset Total, 13 Reset CRC, 13 Serial Communication (RS485 enabled models only), 20 Unit settings, 15 **Contract Time, 21** Data Logger, 11 Filter value, 13 Gas-SelectX<sup>®</sup>, 17 Glossary, 34 Installation, 5 Introduction, 4 Logs, 11 Real Time Clock (RTC), 30 **Reset Total and Elapsed Time, 30** RS485 Settings (RS485 enabled models only), 20 **Simulation Mode, 22 USB**, 8 Viewing the Logs, 11

Wiring

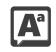

**Definition of Terms** 

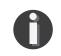

NOTE! is used for Notes and Information

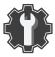

Troubleshooting Tips

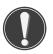

WARNING! is used to indicate a hazardous situation which, if not avoided, could result in death or serious injury.

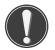

CAUTION! is used to indicate a hazardous situation which, if not avoided, could result in minor or moderate injury.

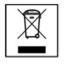

Indicates compliance with the WEEE Directive. Please dispose of the product in accordance with local regulations and conventions.

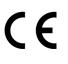

Indicates compliance with the applicable European Union Directives for Safety and EMC (Electromagnetic Compatibility Directive 2014/30/EU).

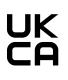

Indicates compliance with the UKCA (UK Conformity Assessed) regulations for Great Britain.

IP67 Enclosure Protection Classification per IEC 60529: Protected against the ingress of dust and Immersion.

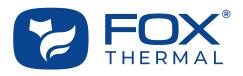

SALES@FOXTHERMAL.COM

Address 399 Reservation Road Marina, CA 93933 USA Make Downtime a Thing of the Past THERMAL MASS FLOW METERS NON-STOP PERFORMANCE

**Phone** 831.384.4300

Worldwide foxthermal.com